## **Paano Mag-check-Out sa ESP: (Pagpapatuloy)**

**3. Piliin ang tagatanggap na iyong dapat i-check out. Piliin ang Lokasyon: Bahay o Komunidad, kung saan mo tatapusin ang iyong araw ng trabaho at Ilagay ang mga Oras na Natrabaho para sa tagatanggap. Pagkatapos ay piliin ang Check-Out.**

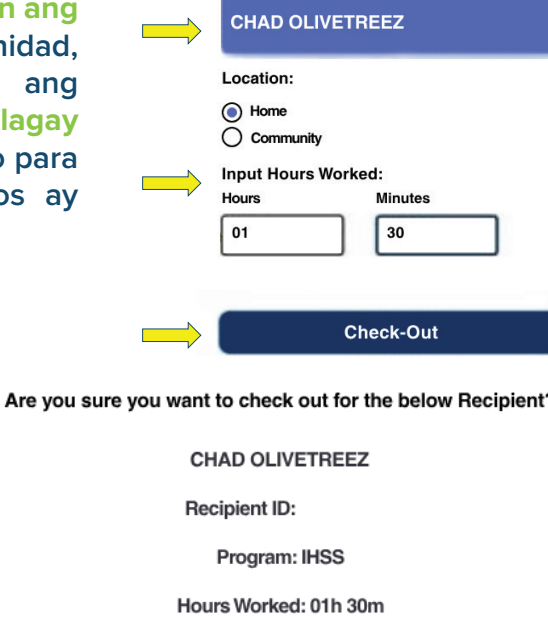

**Location: Home** 

Select a Recipient to check out:

**5. Binabati Kita! Matagumpay kang nakapag-check-Out.**

**4. Piliin ang 'Oo' para kumpirmahin ang pagcheck-out para sa** 

**ipinapakitang tagatanggap.**

**Kung sinisimulan mo ang iyong araw ng trabaho para sa maraming tagatanggap nang sabay-sabay, i-click ang Check-Out Ang Ibang Tagatanggap at ulitin ang mga hakbang na 3-4. Kung hindi naman, puntahan ang Panimulang Pahina (Back to Home).**

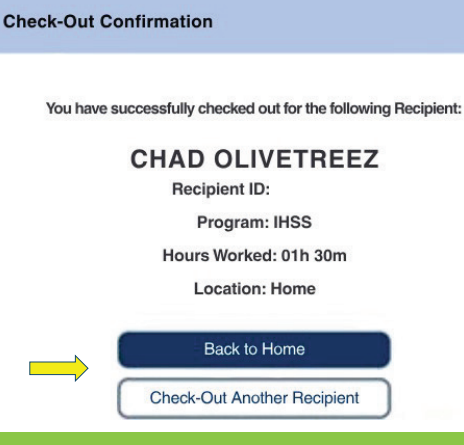

**Para sa tulong, tawagan ang IHSS Service Desk sa (866) 376-7066 Lunes – Biyernes mula alas 8 ng umaga hanggang alas 5 ng hapon. Para sa karagdagang impormasyon sa paglalagay ng oras para sa mga tagabigay, bisitahin ang: [www.cdss.ca.gov/inforesources/ESPhelp](www.cdss.ca.gov/inforesources/esphelp)  o[r https://dpss.lacounty.gov/en/senior-and-disabled/](https://dpss.lacounty.gov/en/senior-and-disabled/ihss/timesheets-verification.html)**

 **ihss/timesheets-verification.html**

PA 6278 – Check-In/Check-Out on the ESP (Non-Live-In Providers) (07/23) Tagalog

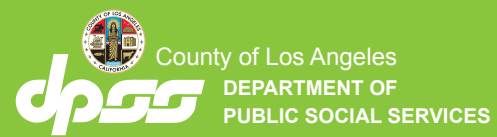

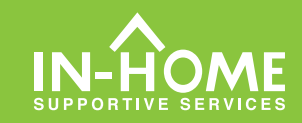

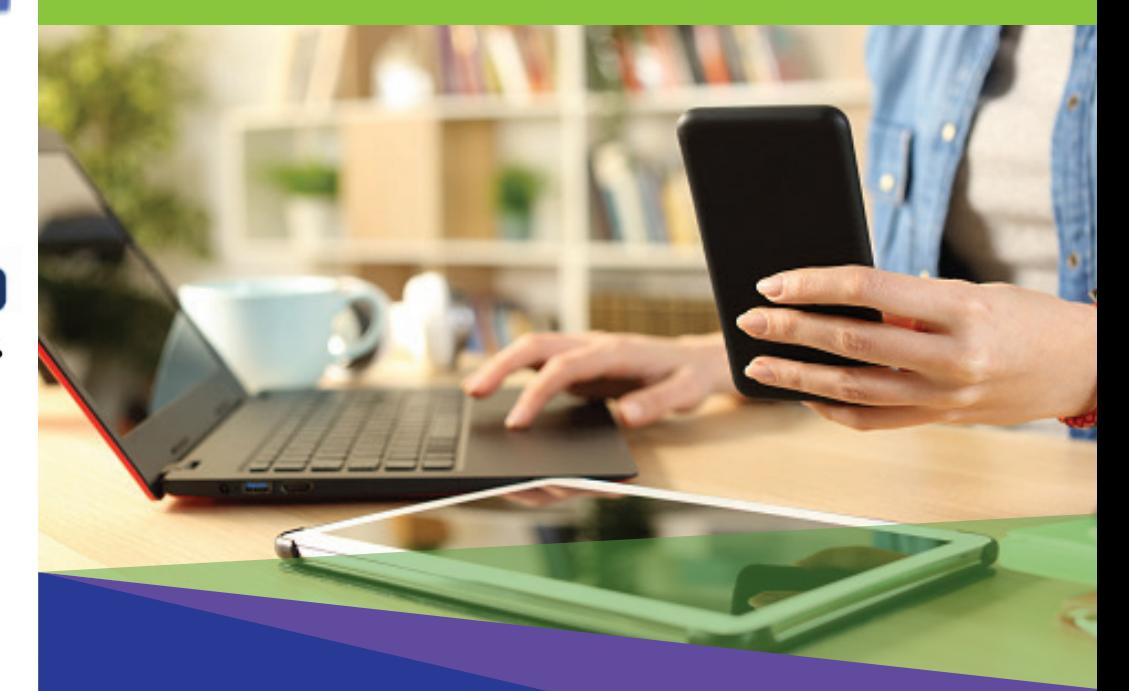

## Electronic Visit Verification (EVV) Mga Hindi Naninirahang Tagabigay

**Simula noong Hulyo 1, 2023, ang lahat ng tagabigay ng lHSS na hindi nakatira kasama ng (mga) tagatanggap na kanilang pinagtatrabahuhan, ay kinakailangang mag-check in at mag-check- out sa simula at pagtatapos ng bawat araw ng trabaho mula sa lokasyon kung saan ibinibigay ang mga serbisyo. Ang mga tagabigay ay makakapag-check in at makakapag-check out gamit ang bagong IHSS EVV Mobile Application, Electronic Services Portal (ESP), o Telephonic Timesheet System (TTS).**

## Pag-check-In at Pag-check-Out sa ESP

## **Paano Mag-check-In sa ESP:**

**1. Mag-log in sa ESP sa: [www.etimesheets.ihss.gov](etimesheets.ihss.ca.gov) gamit ang iyong username at password, at i-click ang CHECK-IN/OUT.**

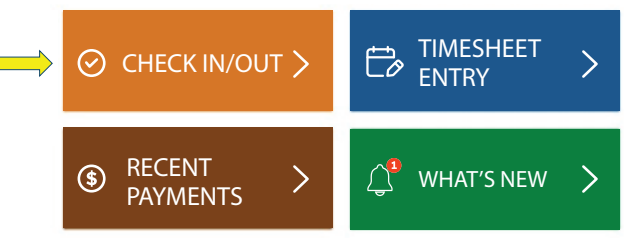

**2. Piliin ang Check-In upang simulan ang iyong araw ng trabaho.**

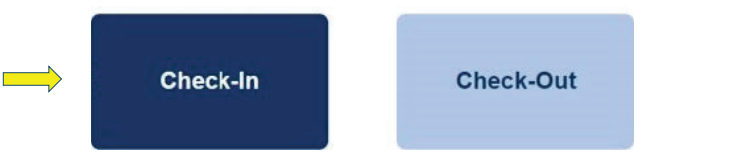

**3. Kung nai-prompt ka na, i-click ang 'Paganahin'(Enable) ang lokasyon ng ESP pagkatapos ay i-click ang 'Payagan'(Allow) upang maitala ang iyong lokasyon kapag nag-check-in ka.**

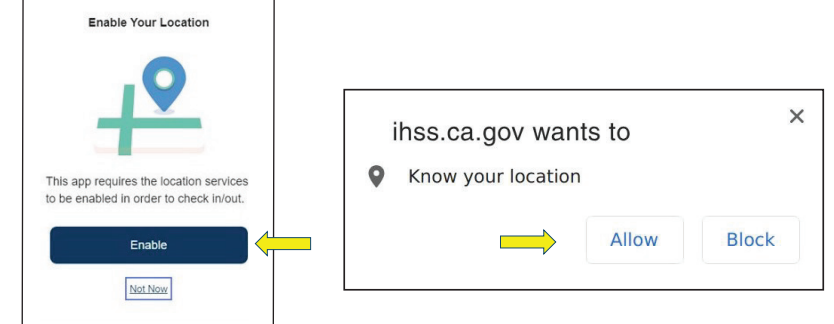

**4. Ang isang listahan ng (mga) tagatanggap ay ipapakita. Piliin ang tagatanggap na iyong dapat i-check in. Piliin ang Lokasyon: Bahay o Komunidad, kung saan mo sisimulan ang iyong araw ng trabaho. Pagkatapos ay i-click ang buton na Check-In.**

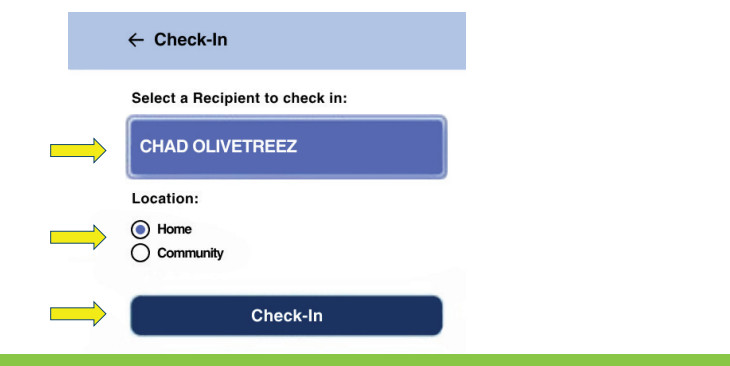

**5. Piliin ang 'Oo' upang kumpirmahin ang pag-check-in para sa tagatanggap na ipinapakita.**

Are you sure you want to check in for the below Recipient?

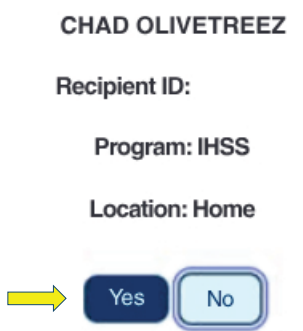

**6. Binabati Kita! Matagumpay kang nakapag-check-in.**

**Kung sinisimulan mo ang iyong araw ng trabaho para sa maraming tagatanggap nang parehong oras, i-click ang Check-In Ang Ibang Tagatanggap at ulitin ang mga hakbang na 4-5. Kung hindi naman, puntahan ang Panimulang Pahina (Back to Home).**

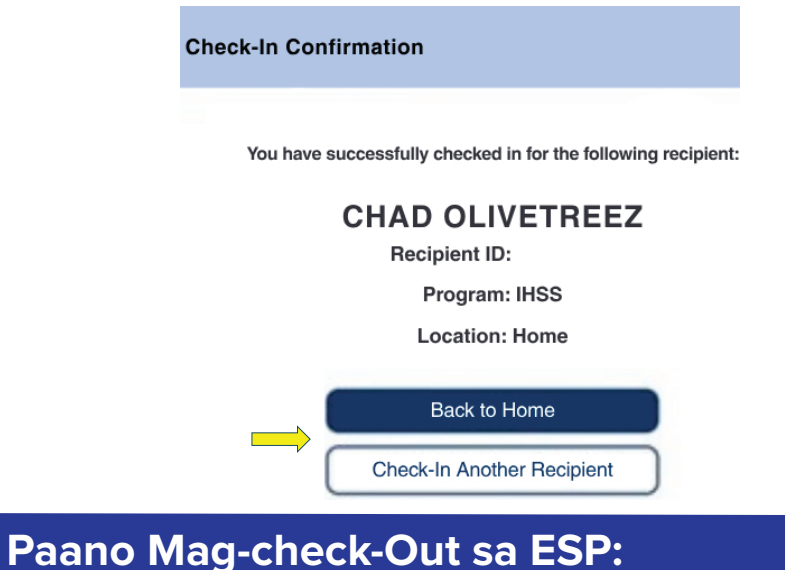

**1. Sa ESP Home Screen, iclick ang CHECK-IN/OUT.**

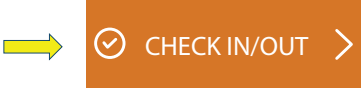

**2. Piliin ang CHECK-OUT upang tapusin ang iyong araw ng trabaho.**

**The Co** 

**Check-Out**